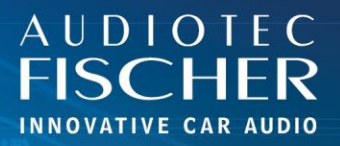

## Prerequisites:

- 1. Turn on your HiFi system.
- 2. Connect to the network of your WIFI CONTROL.
- 3. Open your browser on your Android device.

## Procedure:

**AUDIOTEC** 

- 1. Enter "192.168.4.1" in the address bar and press "Return" to access the website.
- 2. Tap the menu icon (three vertical dots or horizontal lines) in the top right corner.
- 3. Scroll down and select "Add to Home screen".
- 4. Confirm by tapping "Add".
- 5. On newer Android versions, another menu appears from where the icon can be dragged and dropped onto the start screen.
- 6. An icon for the web app will appear on your home screen.
- 7. Once the App is started, the website will present itself as application.

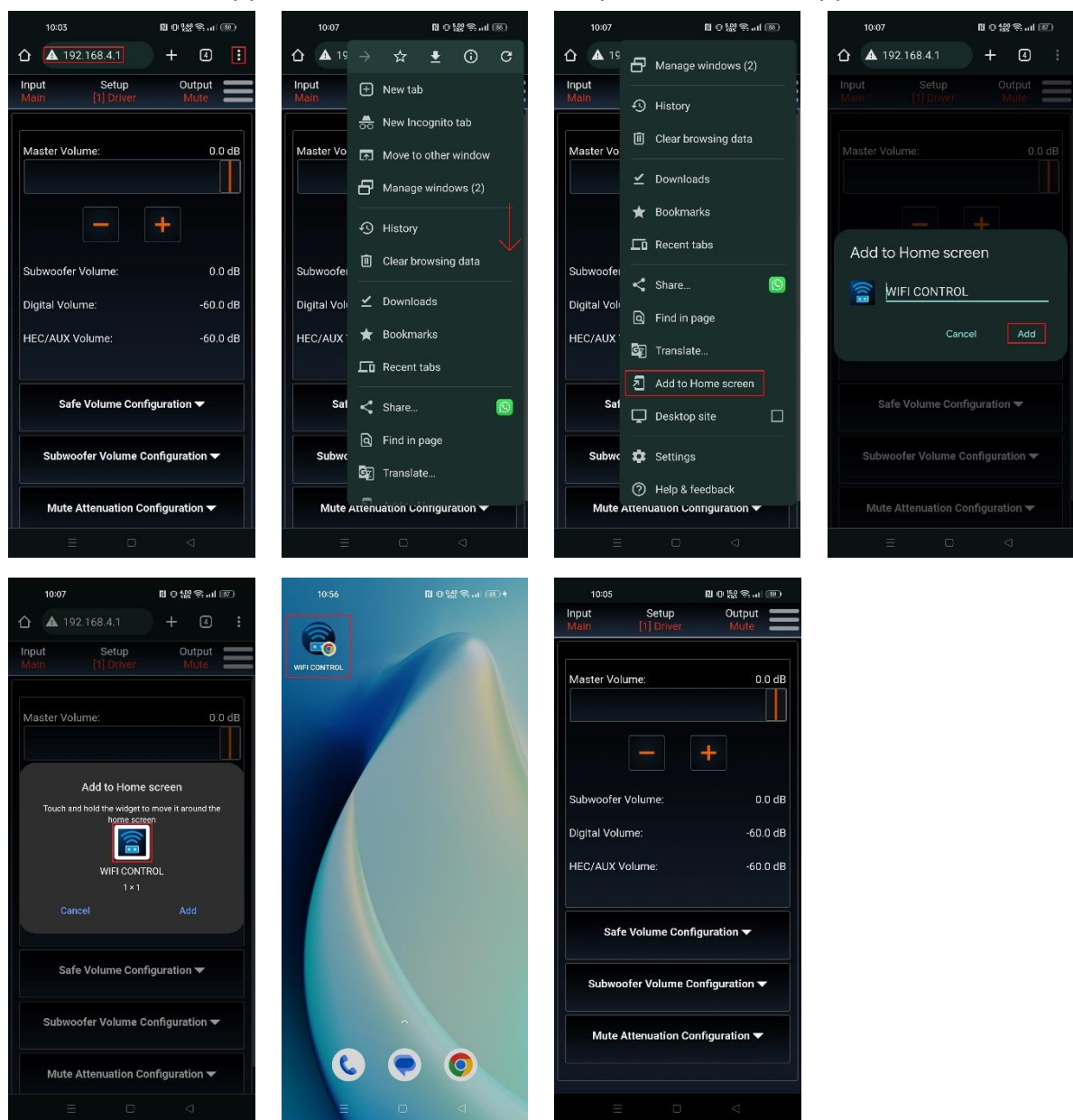

EISCHER Hünegräben 26 · 57392 Schmallenberg · Germany · Tel.: +49 2972 97880 · E-mail: contact@audiotec-fischer.com